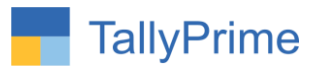

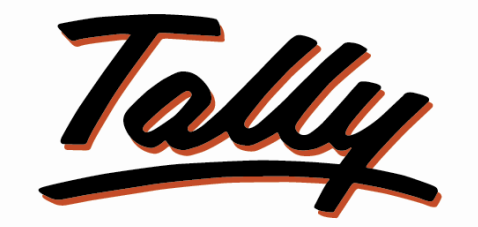

# POWER OF SIMPLICITY

# **City and Area Wise Sales & Outstanding Report – 1.1**

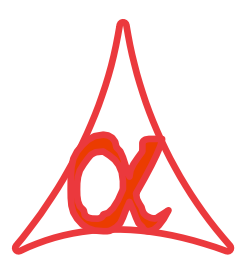

## **Alpha Automation Pvt. Ltd.**

## **Head Office**

104-The Grand Apurva, Nr. Hotel Fortune Palace,

Nr. Digjam Circle, Airport Road - JAMNAGAR –Gujarat (India)

Phone No. : +91-288-2713956/57/58, 9023726215/16/17, 9099908115, 9825036442

Email : [mail@aaplautomation.com](mailto:mail@aaplautomation.com)

## **Branch Office**

- **Rajkot :** 807-Dhanrajni Complex, Nr. Hotel Imperial Palace, Dr. Yagnik Road, RAJKOT (Gujarat).
- **Gandhidham :** 92-GMA Building, 2nd Floor, Plot No. -297, Sector-12B. GANDHIDHAM (Gujarat)

City and Area wise Sales & Outstanding Report -1.1 Page 1

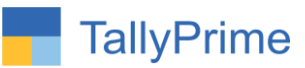

© 2020 Alpha Automation Pvt.Ltd. All rights reserved.

Tally, Tally 9, Tally9, Tally.ERP, Tally.ERP 9, Shoper, Shoper 9, Shoper POS, Shoper HO, Shoper 9 POS, Shoper 9 HO, TallyDeveloper, Tally.Server 9, Tally Developer, Tally. Developer 9, Tally.NET, Tally Development Environment, TallyPrime, TallyPrimeDeveloper, TallyPrime Server, Tally Extender, Tally Integrator, Tally Integrated Network, Tally Service Partner, TallyAcademy & Power of Simplicity are either registered trademarks or trademarks of Tally Solutions Pvt. Ltd. in India and/or other countries. All other trademarks are properties of their respective owners.

Version: Alpha Automation Pvt. Ltd. / City and Area Wise Sales & Outstanding Report /1.1/ Jan - 2024

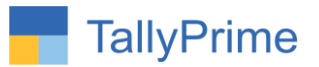

# **City and Area Wise Sales & Outstanding Report – 1.1**

## **Introduction**

This add-on facilitates the user to Create City & Area Master which can be selected in Ledger Master and allows to Generate City & Area Wise Sales & Outstanding Report. It generates Leger Details Report with All Contact Information along with City and Area name and this Report can be further filtered with City, Area, State & Ledger Group. It also generates City & Area Wise ledger count report, Sales Summary and Item Wise Sales Summary Report.

## **Benefits**

- Helps in Generating Sales & Outstanding Details for particular Area and City.
- User can update City and Area for Multiple Ledgers in single click through Ledger Report. No need to go individual Ledger Alteration for Updating.
- City and area wise item wise sales summary report helps user to know which item is sold to under which city and area.

## **What's New?**

Computable With Tally Prime.

#### **Important!**

Take back up of your company data before activating the Add-on.

Once you try/purchase an Add-on, follow the steps below to configure the Add-on and use it.

#### **Installation**

 $\overline{a}$ 

- 1. Copy the TCP file in TallyPrime Folder.
- 2. Gateway of Tally  $\rightarrow$  F1 (Help)  $\rightarrow$  TDL & Add-on  $\rightarrow$  F4 (Manage Local TDL)  $\rightarrow$  Select Yes in Load TDL on Startup and give the file name of TCP File. After pressing the Enter Key will show TDL Status which should be as Loaded

#### **System requirements:**

No additional hardware / software infrastructure is required for executing and operation

this applications module

City and Area wise Sales & Outstanding Report -1.1 Page 3

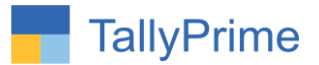

### **1. Activate the Add-on.**

#### *For TallyPrime Release 1.0*

Go to Gateway of Tally  $\rightarrow$  F1: Help  $\rightarrow$  TDL & Add-On  $\rightarrow$  F6: Add-On **Features**. Alternatively, you may press **CTRL + ALT + T** from any menu to open TDL Management report and then press **F6: Add-On Features**

Set "Yes" to the option "**Enable City-Wise Area-Wise**

## **Outstanding?**"

User can select any option shown below to view in reports.

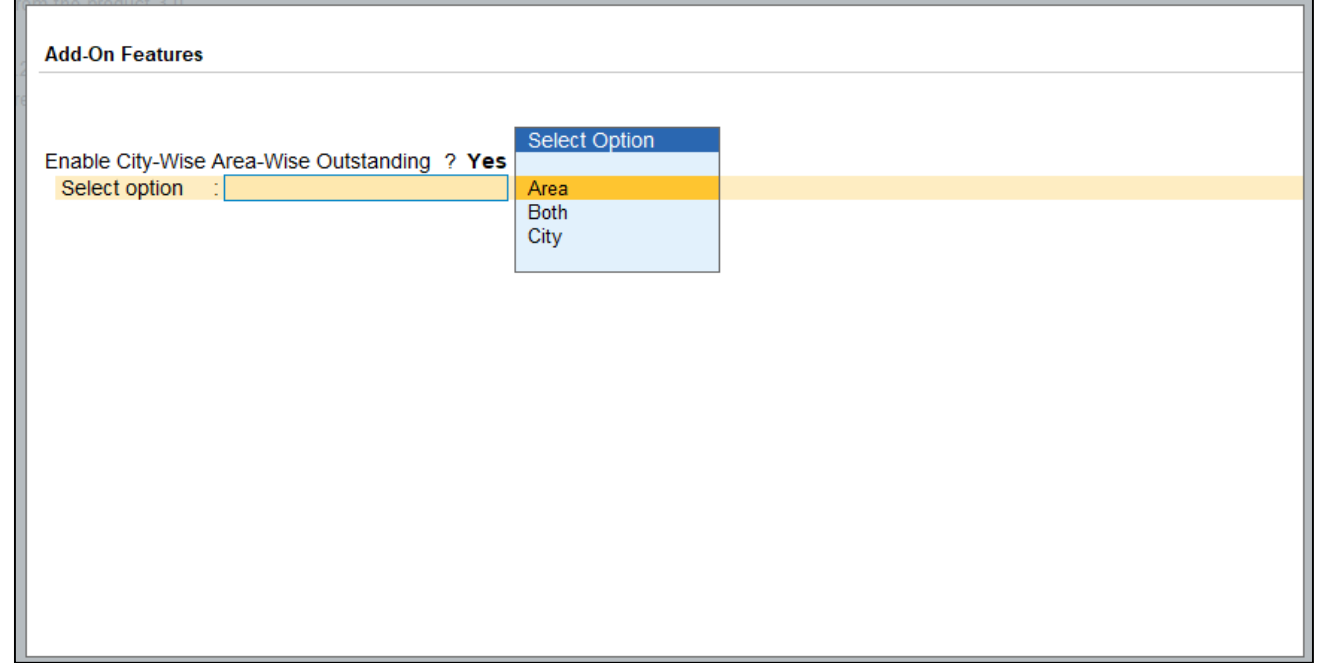

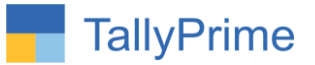

## 2. Gate way of Tally  $\rightarrow$  Alter  $\rightarrow$  Area Master  $\rightarrow$  City Master

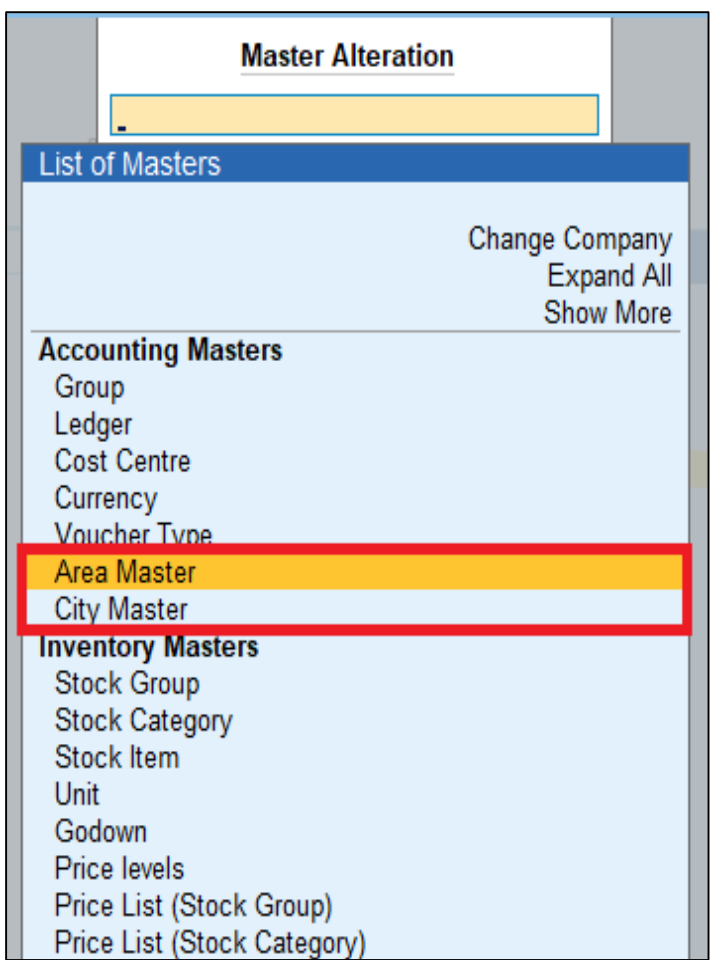

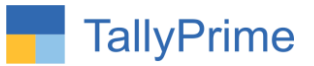

## **3. Add City and Area in there master show as in below.**

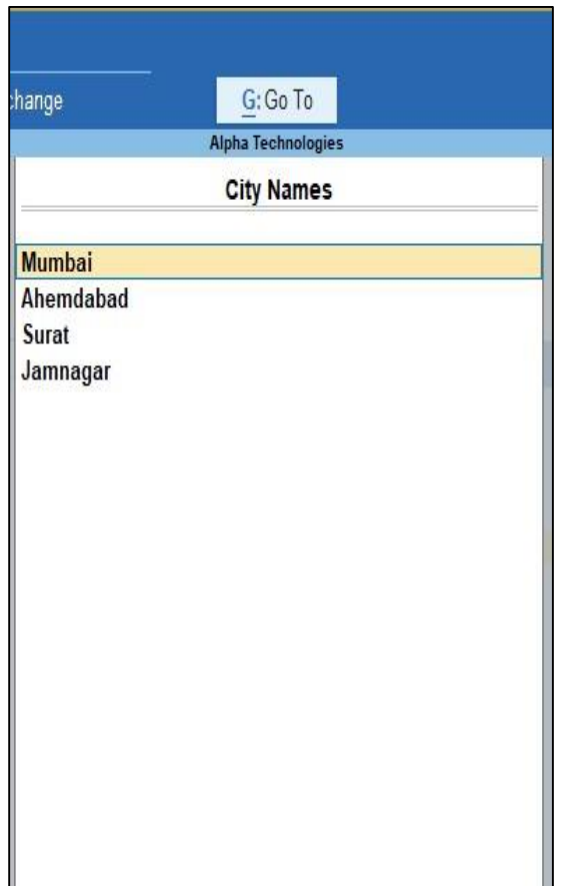

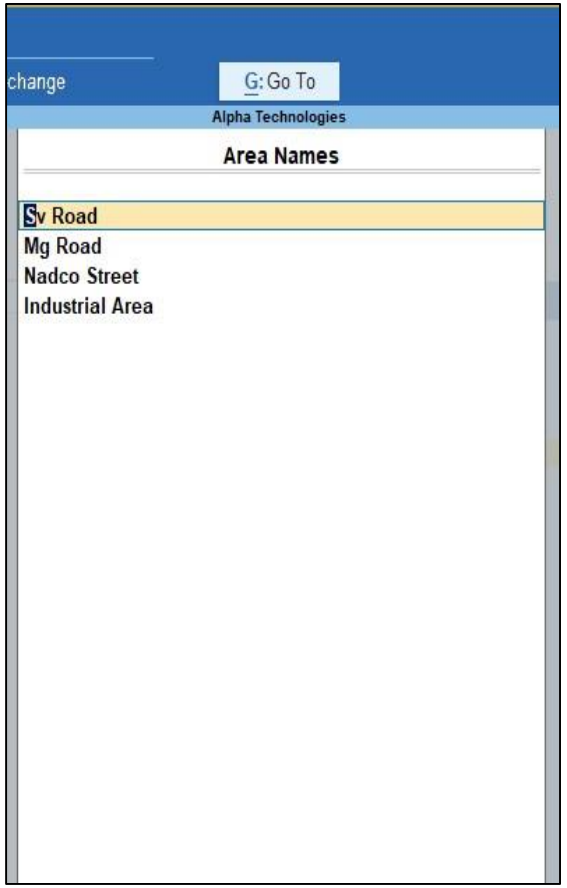

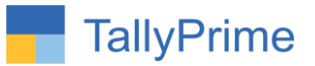

## **4. Now Select City & Area in Party's Ledger Master**

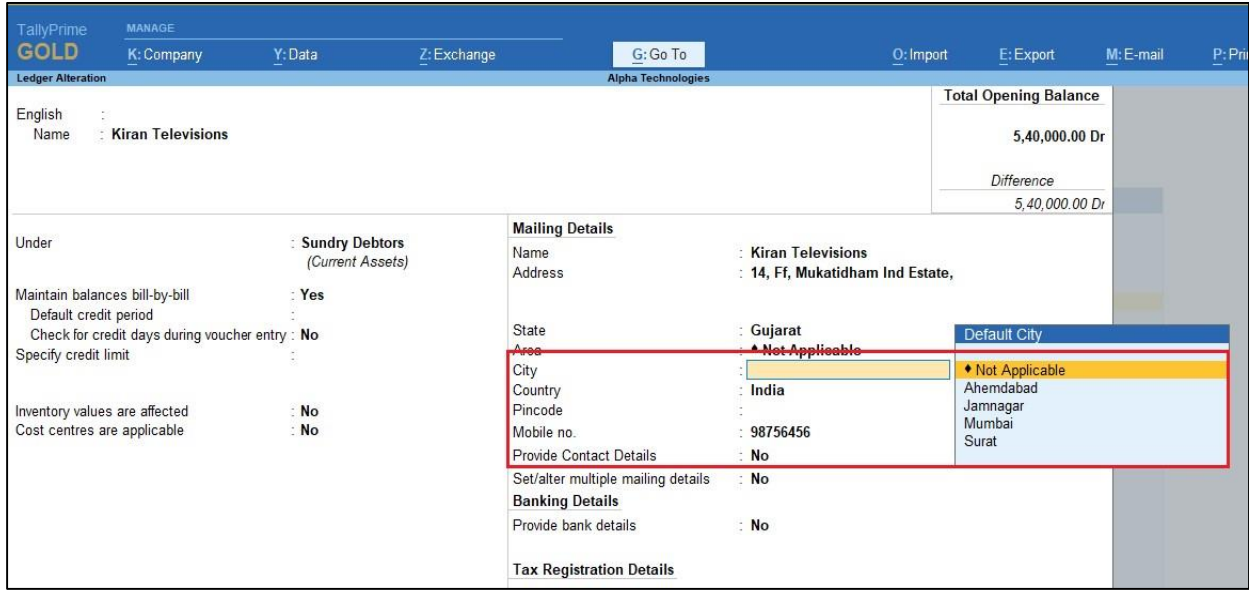

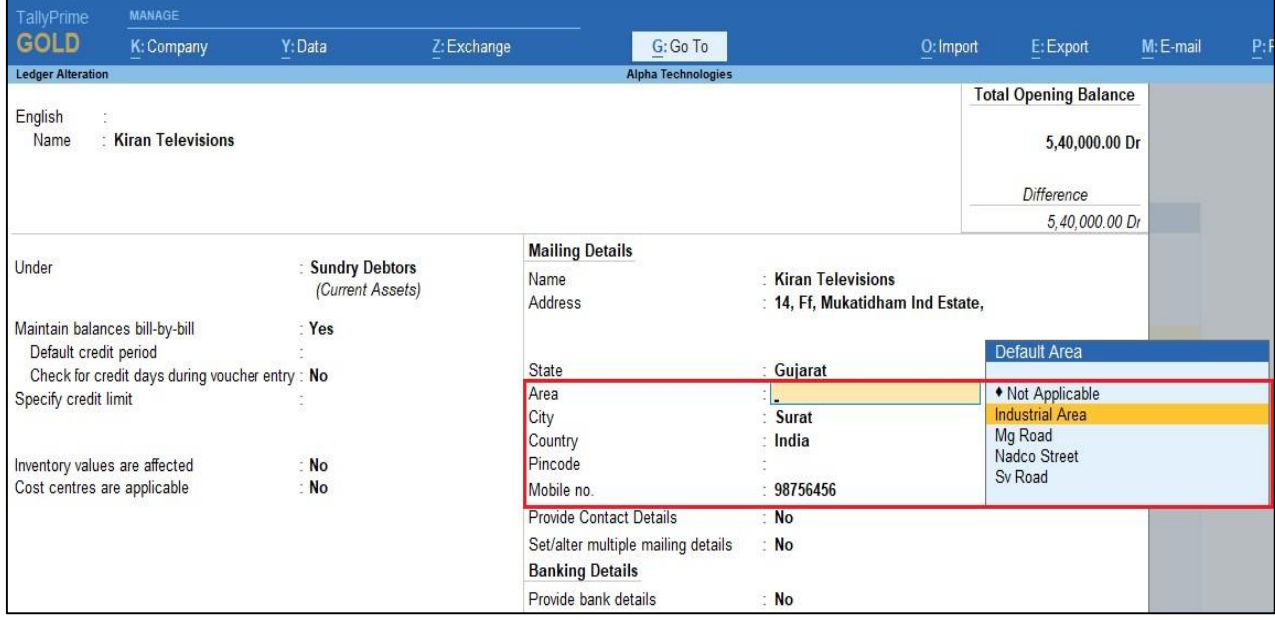

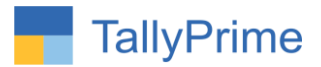

### **5. Now Navigate thru Gateway of Tally Display Statement of** Accounts  $\rightarrow$  Outstanding  $\rightarrow$  Receivables.

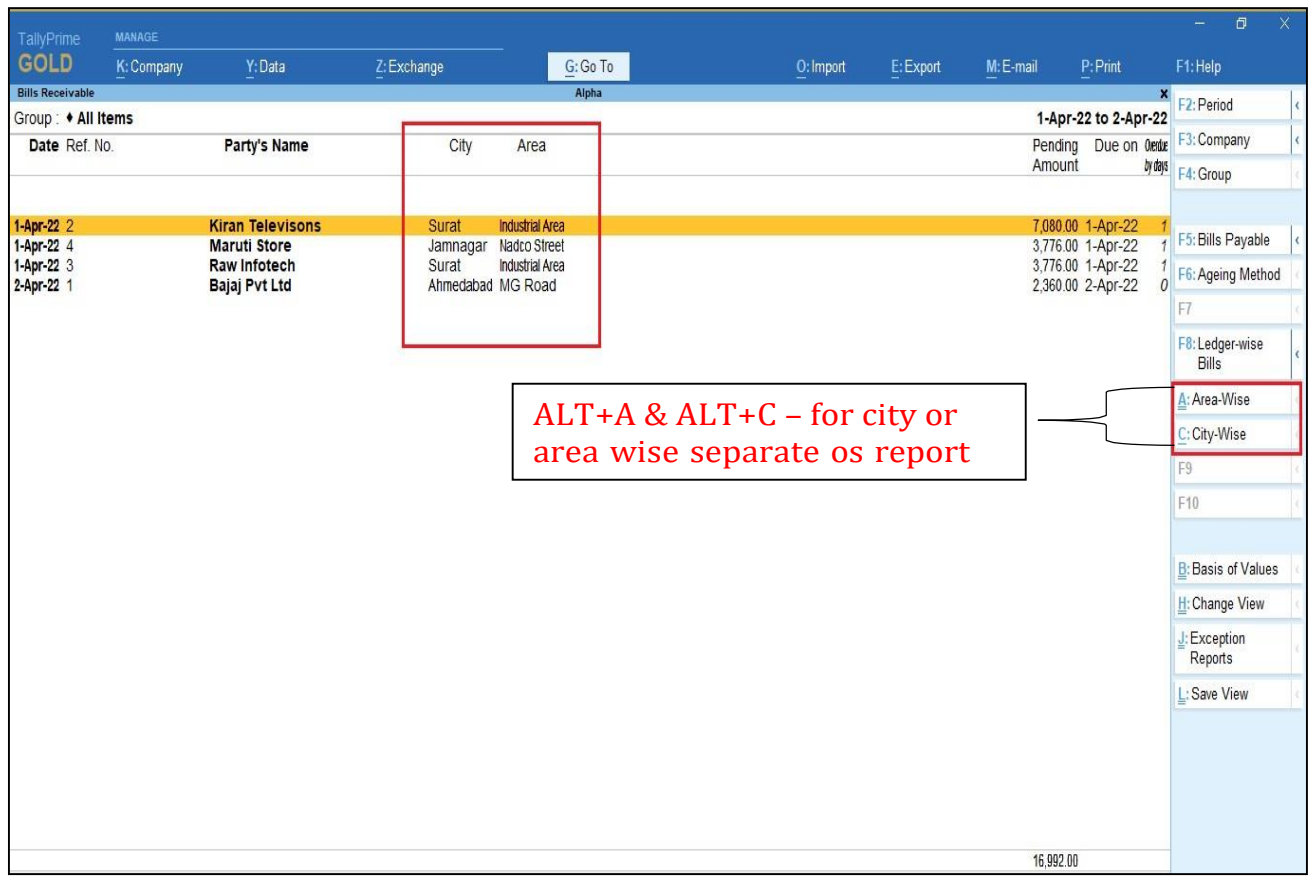

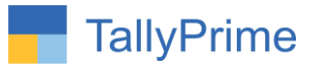

# **6.** Now Navigate thru Gateway of Tally  $\rightarrow$  Display  $\rightarrow$  Account **Books Sales Register**

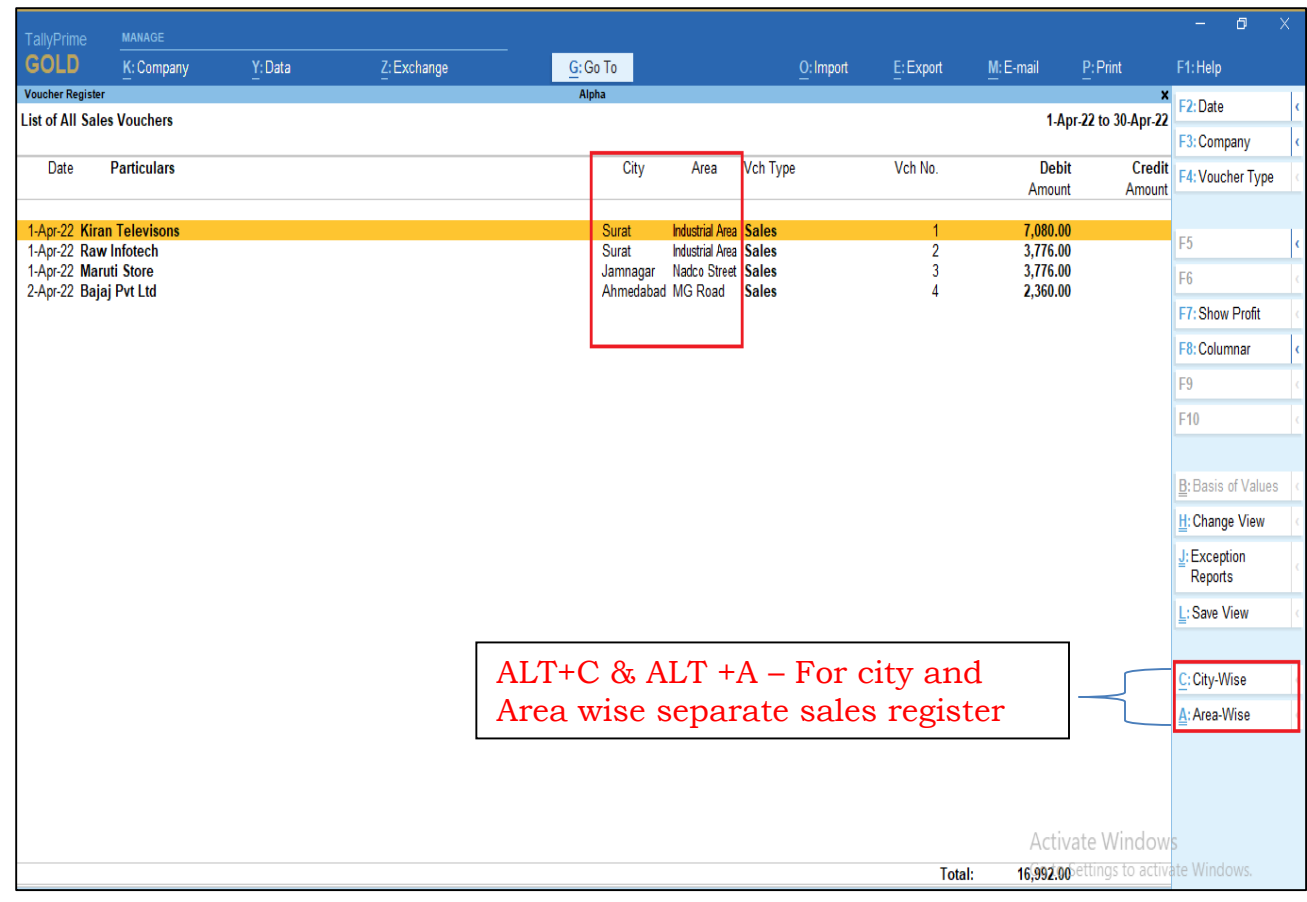

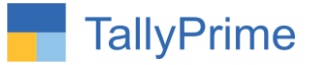

#### **7. Outstanding Report and Sales Register will be printed with city and area name also as shown below**

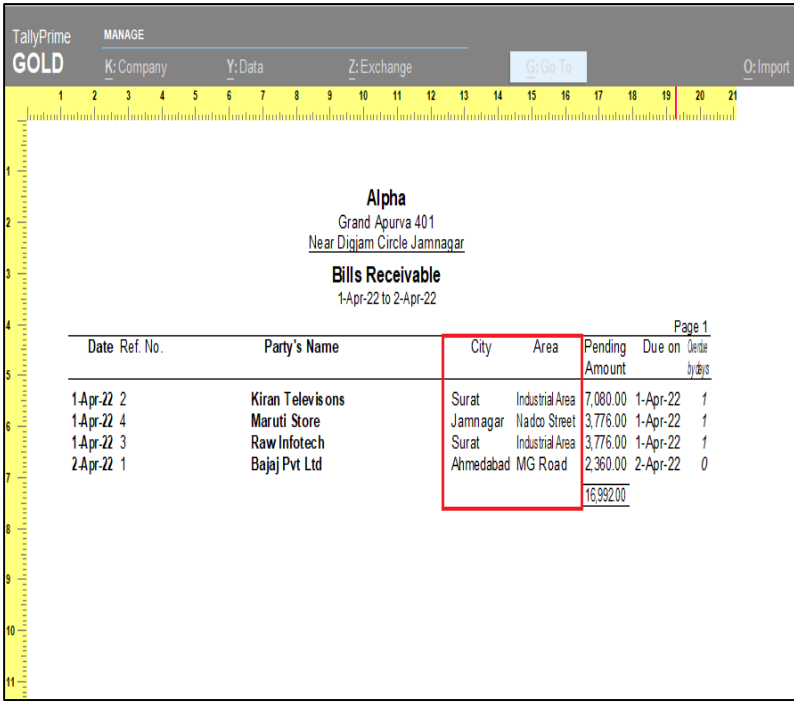

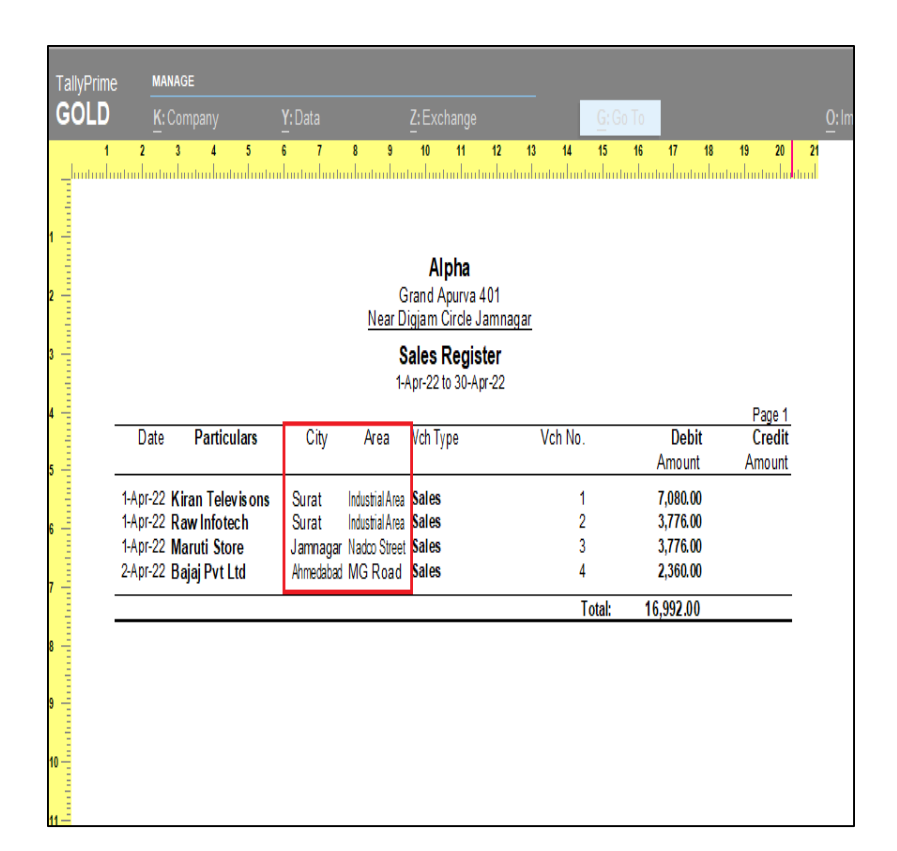

j

## **8. To view city and area wise detail ledger report go to gateway of**  $tally \rightarrow display$  **display**  $\rightarrow$  **city** – **area report**

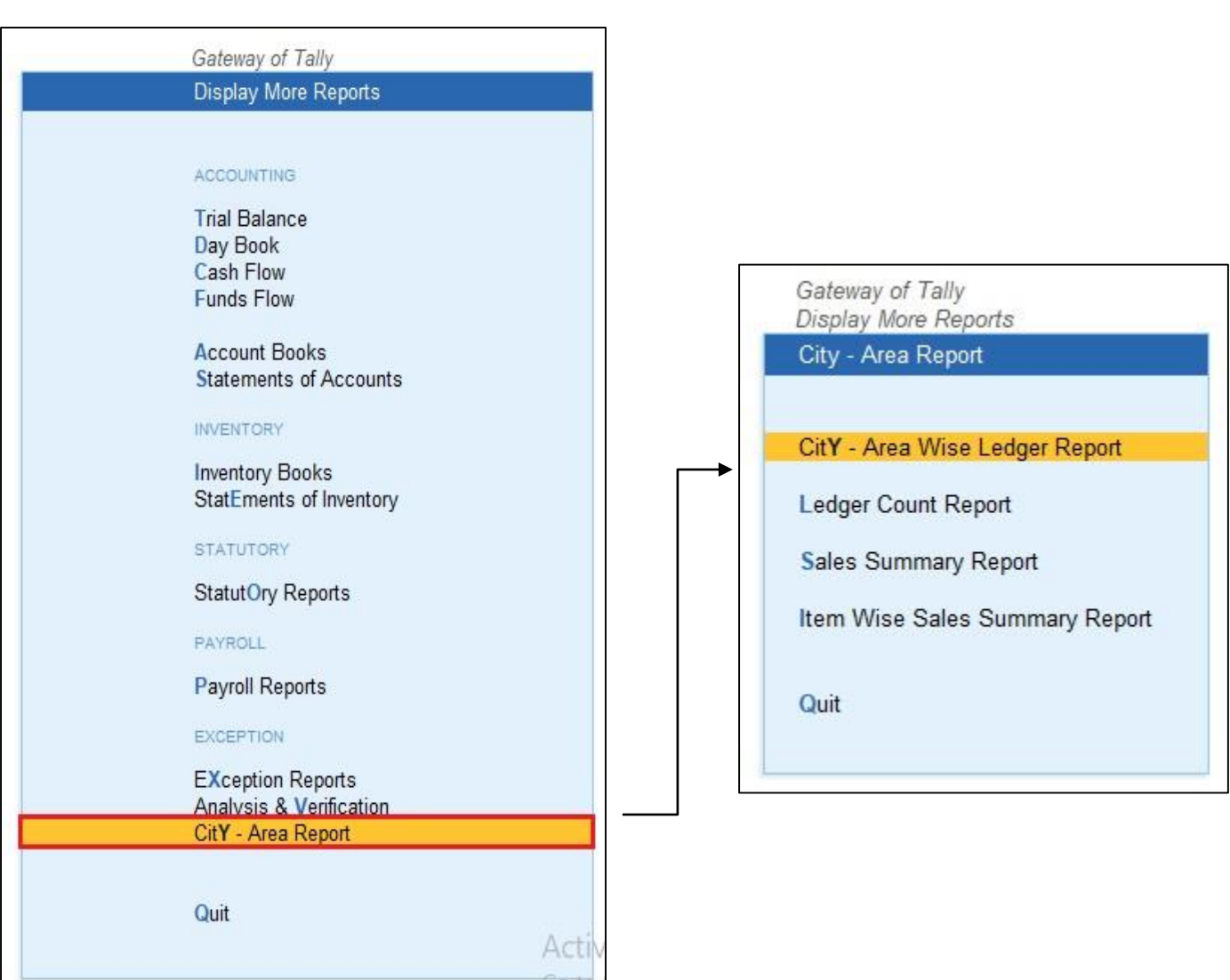

l

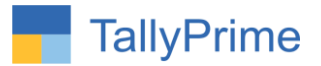

## **9. (a) city –Area Wise Ledger Report**

- You can search the report by selecting ledger, group, state, city and area.
- You can update city and area name for particular ledger from this report also. For update click button update city and update area.

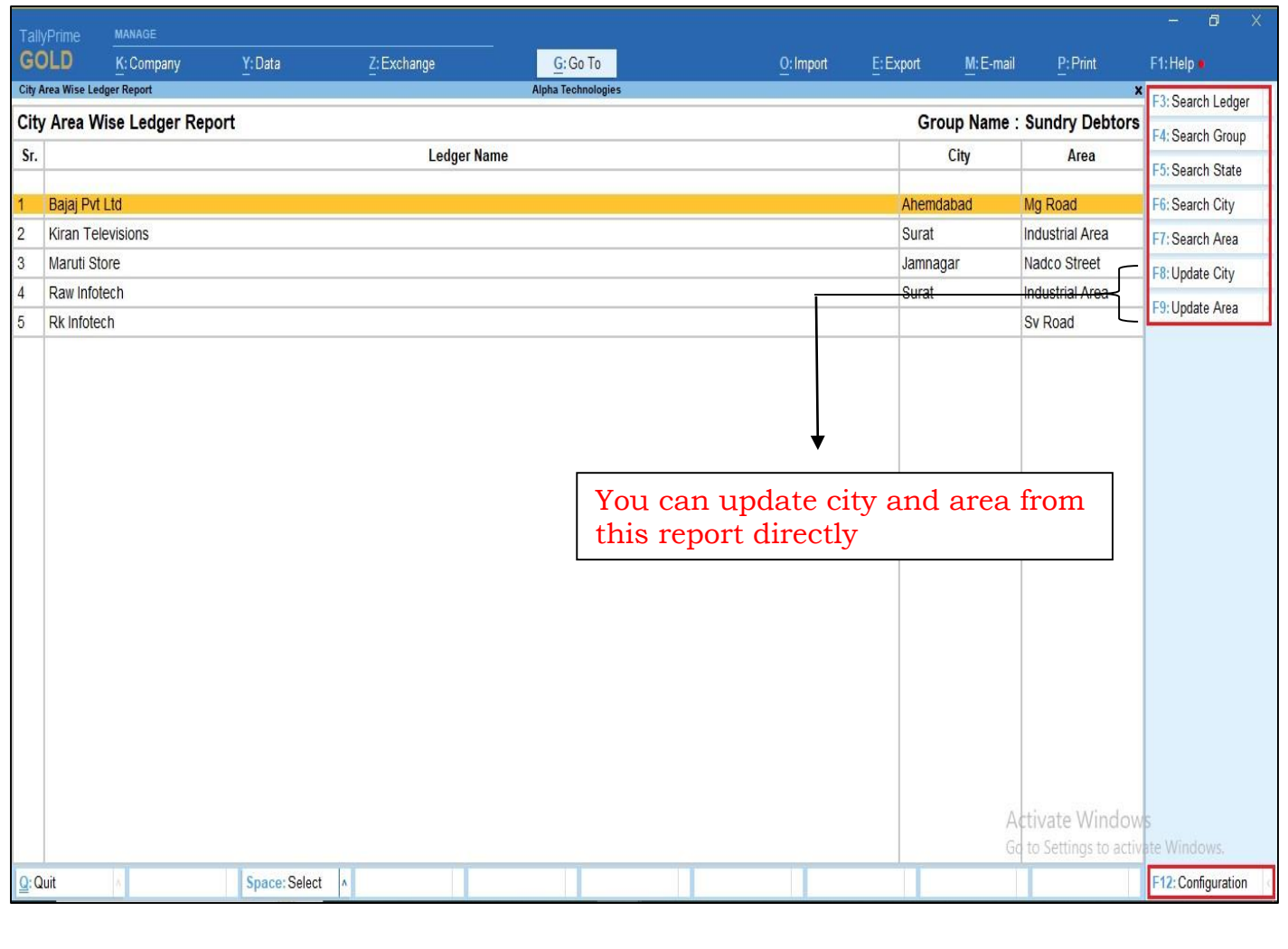

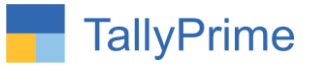

**(b) You can see ledger group, Address, contact details, email id and closing balance of ledger you have to enable from f12-configuration as shown below.** 

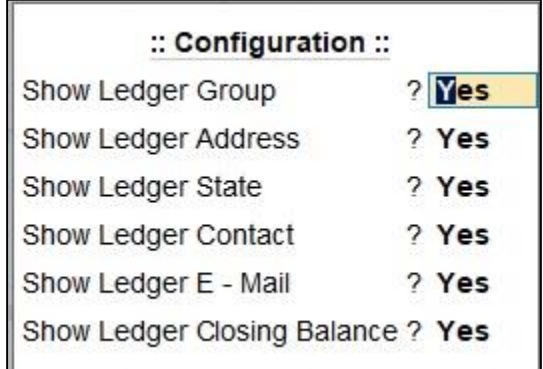

**(c) Report will be display as shown below.**

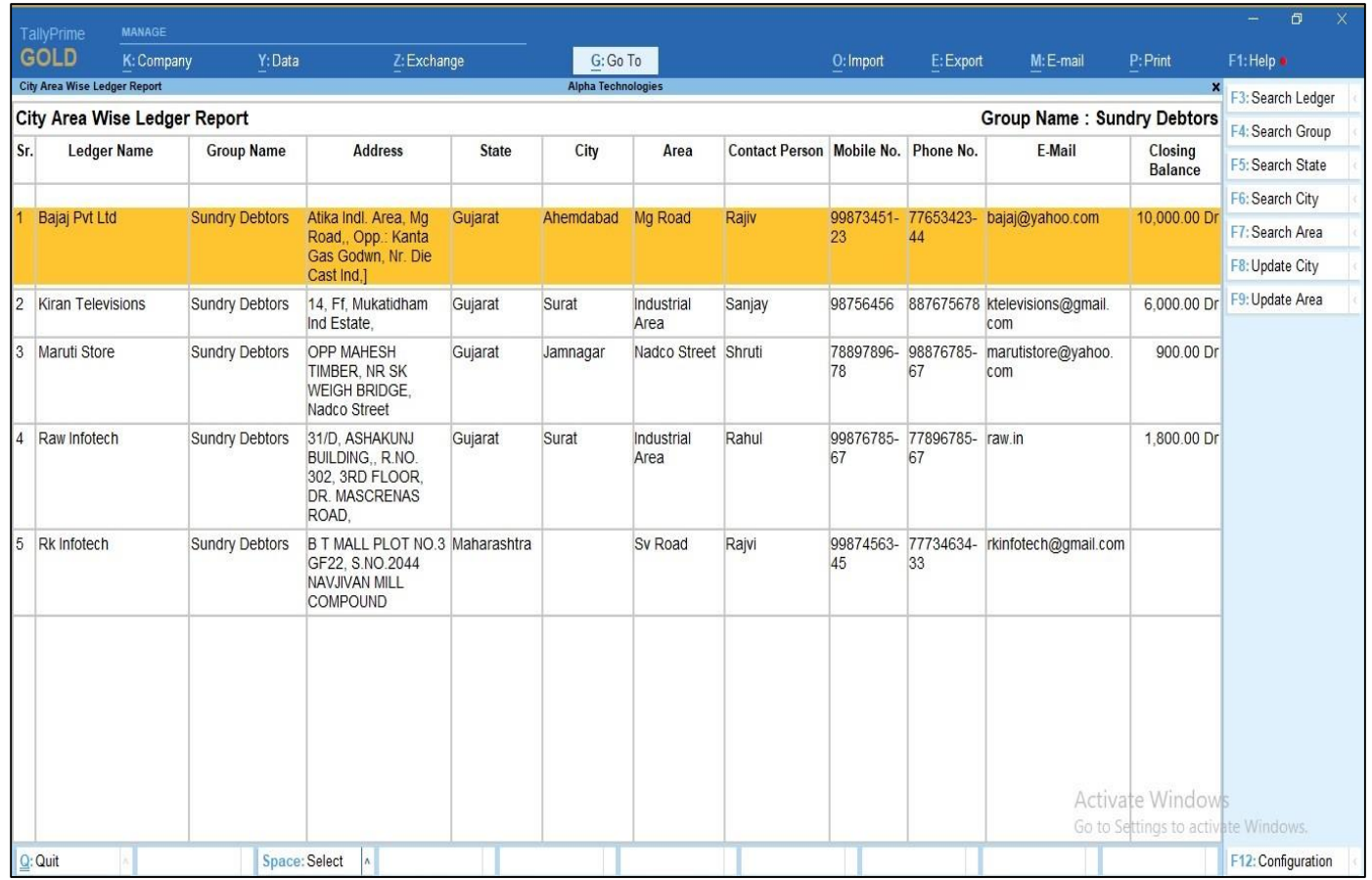

City and Area wise Sales & Outstanding Report -1.1 Page 13

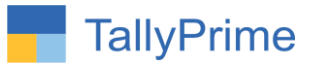

## **10. City and Area wise ledger count Report.**

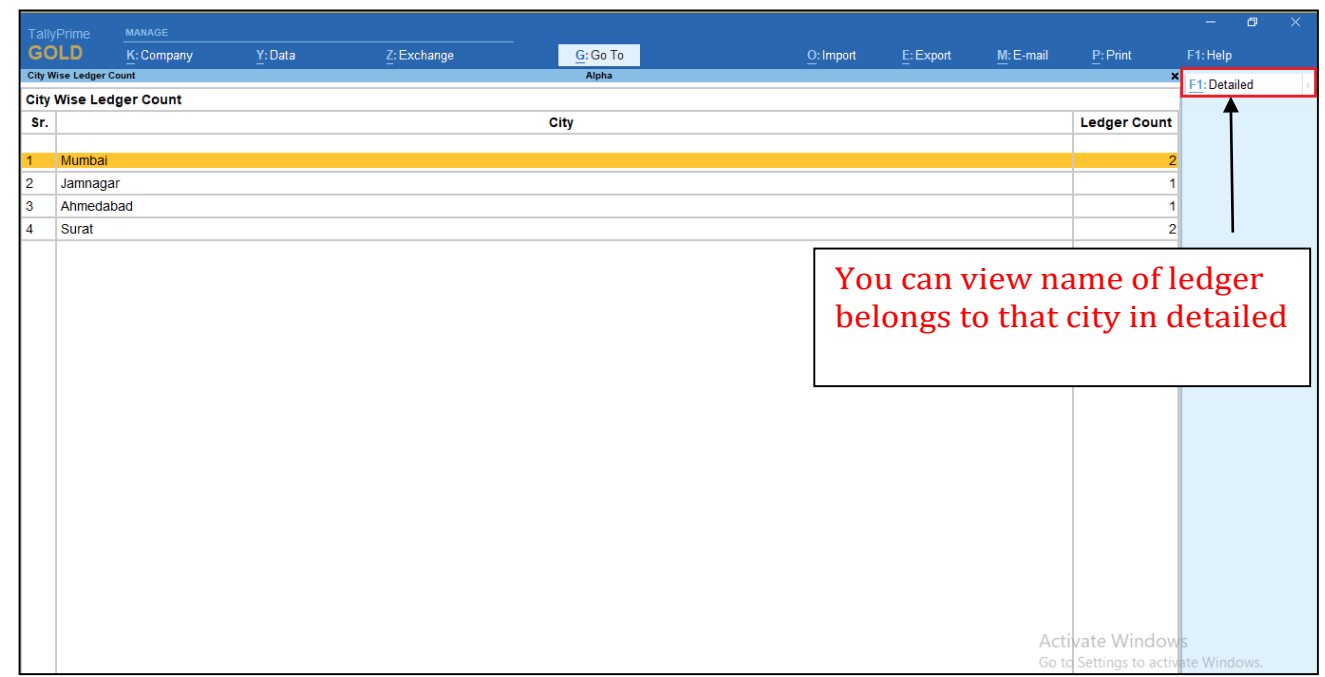

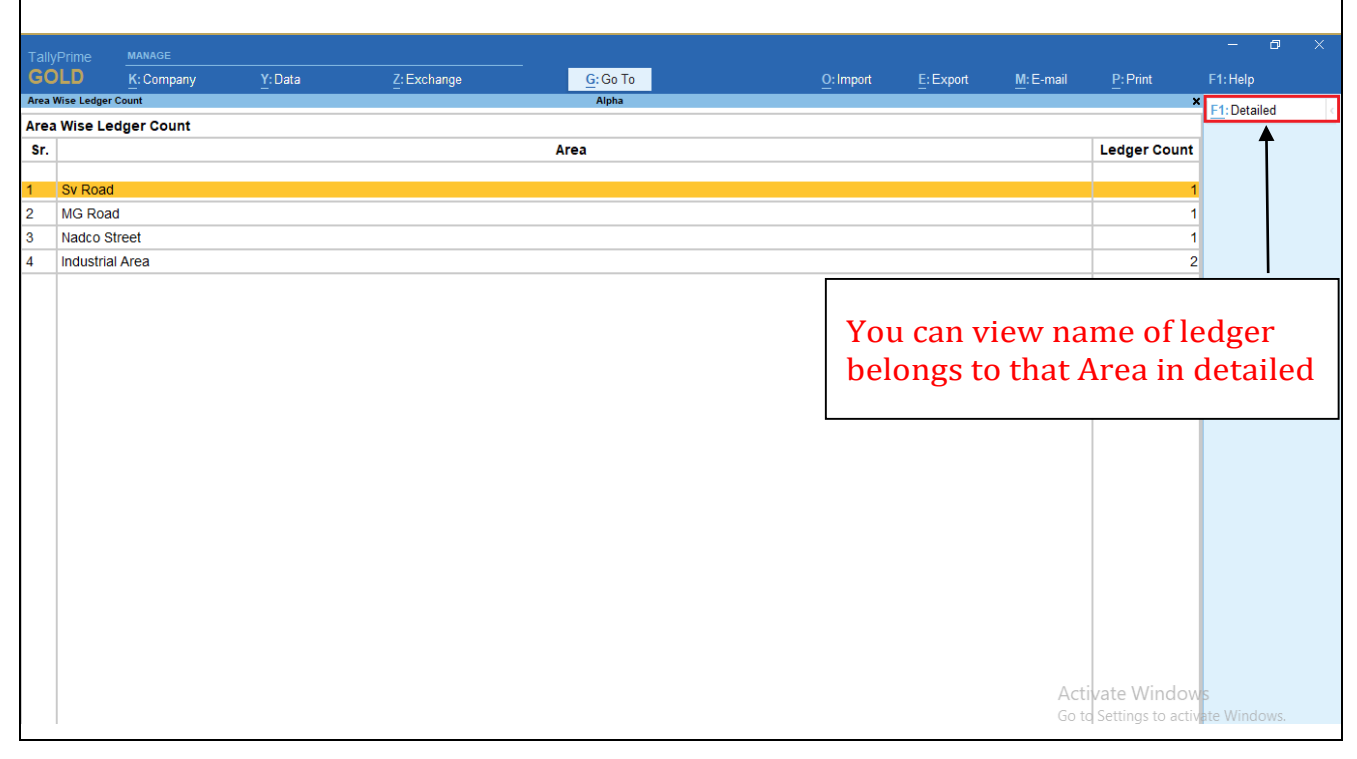

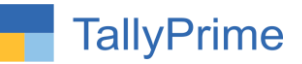

#### **11. City and Area wise Sales Summary Report.**

 If you want to know the ledger name you can view the report in detailed from the button F1.

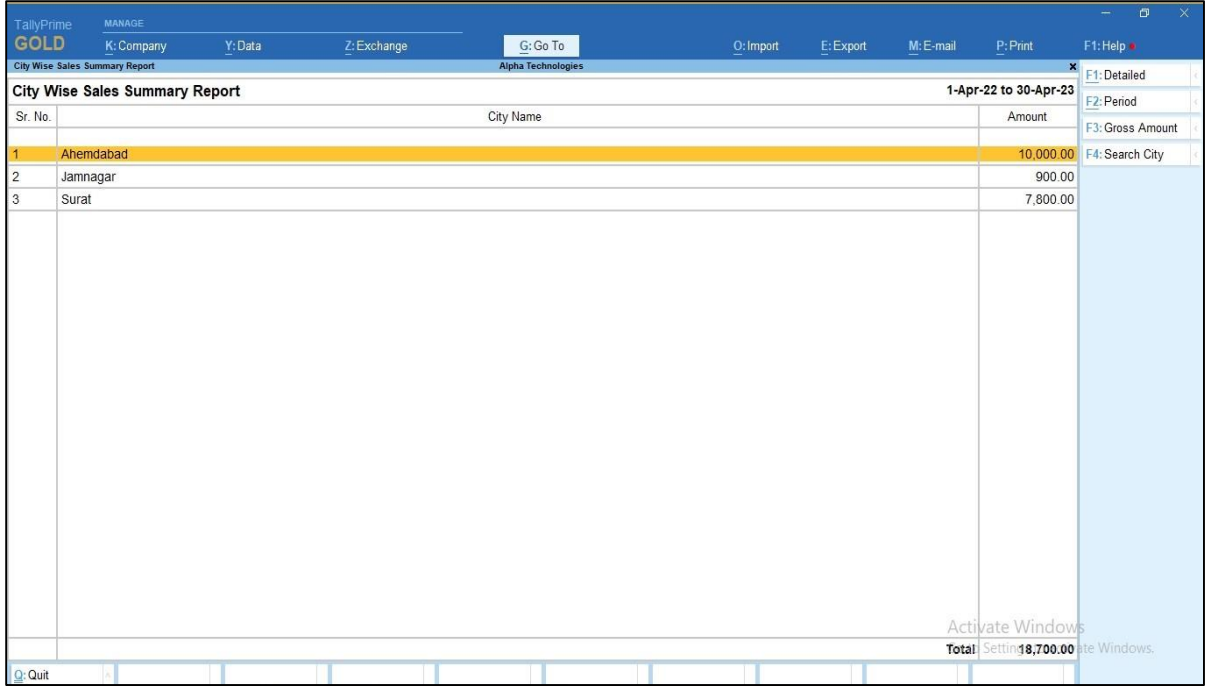

![](_page_14_Picture_4.jpeg)

City and Area wise Sales & Outstanding Report -1.1 Page 15

![](_page_15_Picture_0.jpeg)

#### **12. City wise item wise sales summary.**

 You can search the report by selecting city, Stock item, group, and category.

![](_page_15_Picture_42.jpeg)

**(a) You can see item group, category, alias, part no and Alt Qty of stock item you have to enable from f12-configuration as shown below.** 

![](_page_15_Picture_43.jpeg)

![](_page_16_Picture_0.jpeg)

![](_page_16_Picture_27.jpeg)

## **(b). Report will be displayed as shown below.**

### **13. Area wise item wise sales summary report.**

![](_page_16_Picture_28.jpeg)

![](_page_17_Picture_0.jpeg)

## **(a) You can see item group, category, alias, part no and Alt Qty of stock item you have to enable from f12-configuration as shown below.**

![](_page_17_Picture_25.jpeg)

#### **(b). Area wise item wise sales summary report.**

![](_page_17_Picture_26.jpeg)

![](_page_18_Picture_0.jpeg)

# FAQ

#### **Which version/release of TallyPrime does the add-on support?**

This add-on will work only from TallyPrime Release 1.0 onwards.

#### **How will I get support for this add-on?**

For any functional support requirements please do write to us on [mail@aaplautomation.com](mailto:mail@aaplautomation.com) or call us at  $+91-288-2713956/57/58$ ,  $+91-$ 9023726215/16/17, 9099908115, 9825036442.

## **If I need some enhancements / changes to be incorporated for the addon, whom should I contact?**

Please to write to us on [mail@aaplautomation.com](mailto:mail@aaplautomation.com) with your additional requirements and we will revert to you in 24 hours.

#### **Will new features added be available to us?**

We offer one year availability of all support and new features free of cost. After one year, nominal subscription cost will be applicable to you to continue to get free support and updates.

#### **What will happen after one year?**

There is no fixed annual charge to be payable mandatory. However if any changes are required in our Add-On to make compatible with New Release of TallyPrime then the modification Charges will be applied.

#### **I am using a multi-site. Can I use the same Add-on for all the sites?**

No, one Add-on will work only for 1 site. You need to purchase again if you want to use the same Add-on for more sites.

#### **TDL Management screen shows errors with the Add-on. What do I do?**

Check whether the error is because of the Add-on or because of clashes between 2 TDLs

![](_page_19_Picture_0.jpeg)

(An add-on is also a TDL). In case of clashes, disable one or more TDLs and check which TDL has the error. If the Add-on has a problem, you can report it to us.

#### **My Tally went into educational mode after installing the add-on. What do I do?**

Go into **Gateway of Tally Press F1 (Help) TDL & Add-on Press F4 and** remove the Add-on from the list and Restart Tally.